Getting Started Enter Sales File Report

 $\overline{\phantom{a}}$ 

 $\Gamma$ 

# **Make Payment**

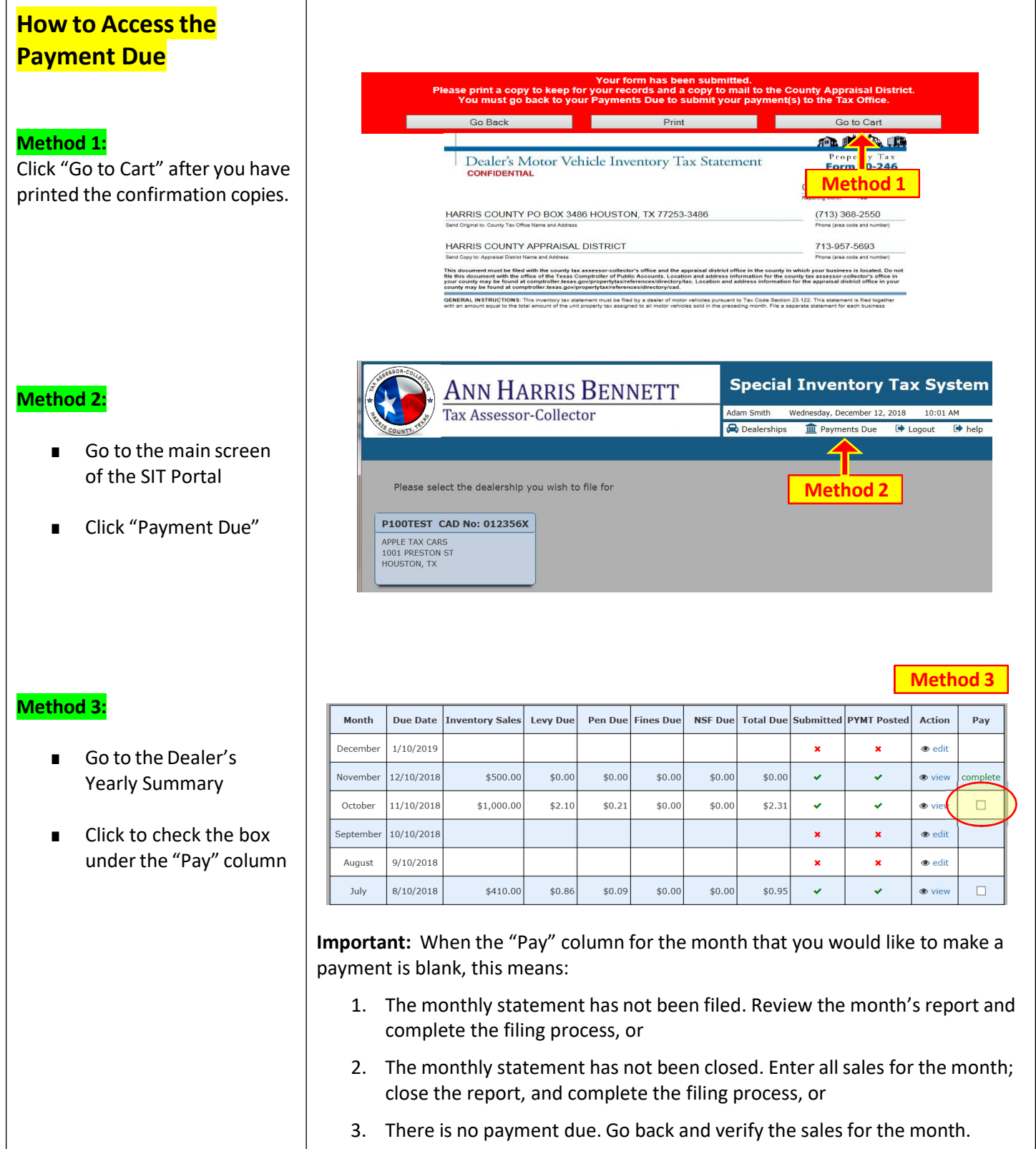

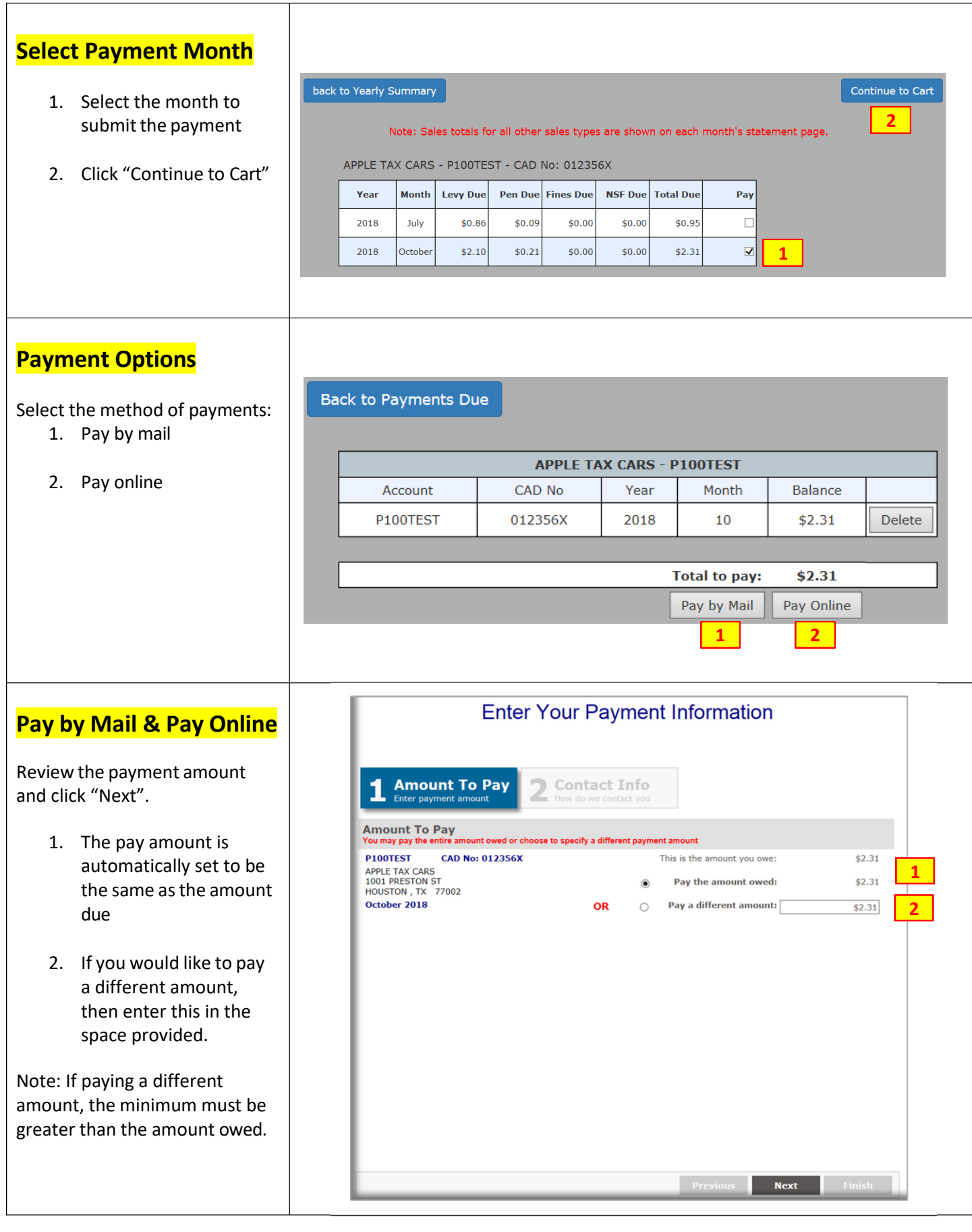

 $\Gamma$ 

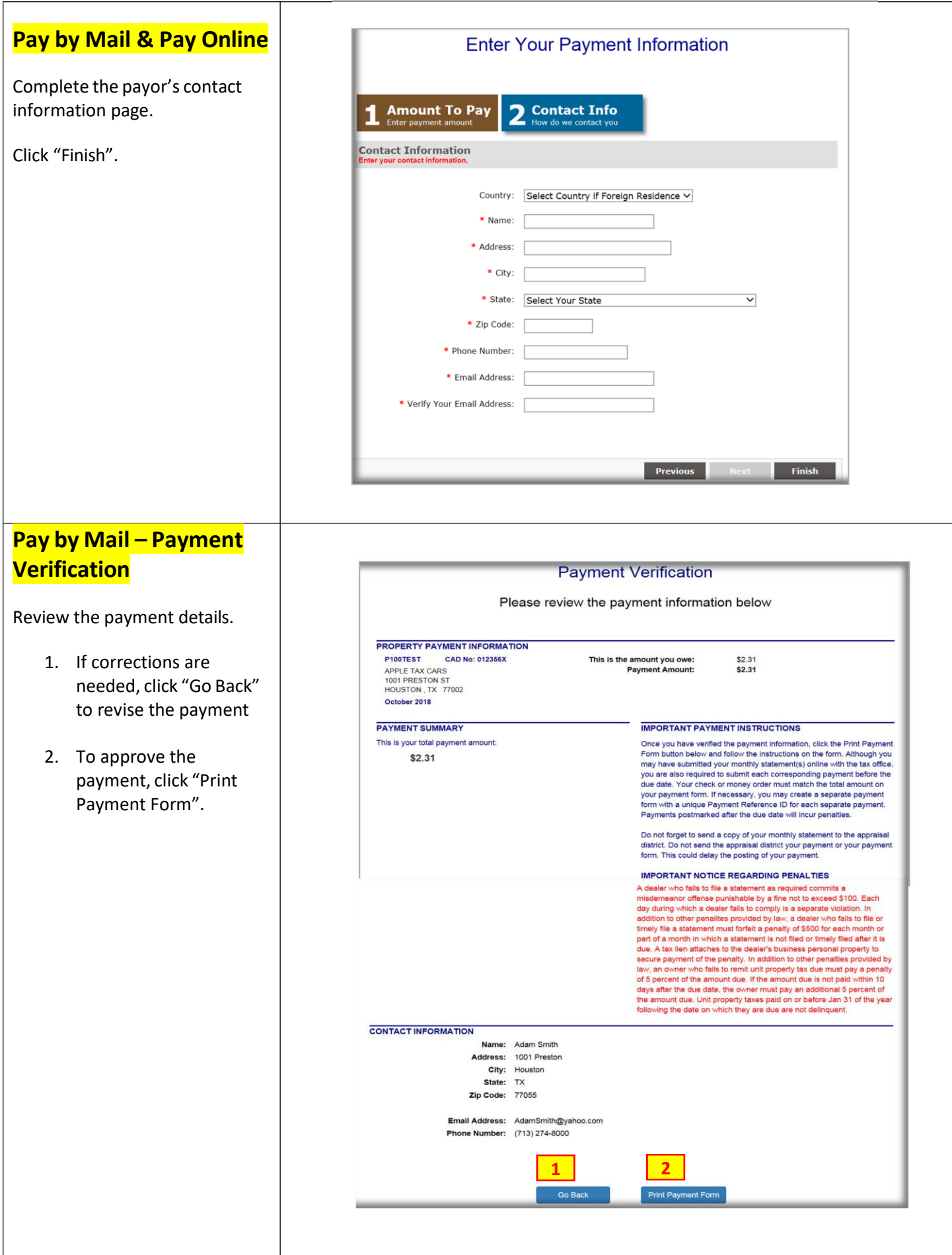

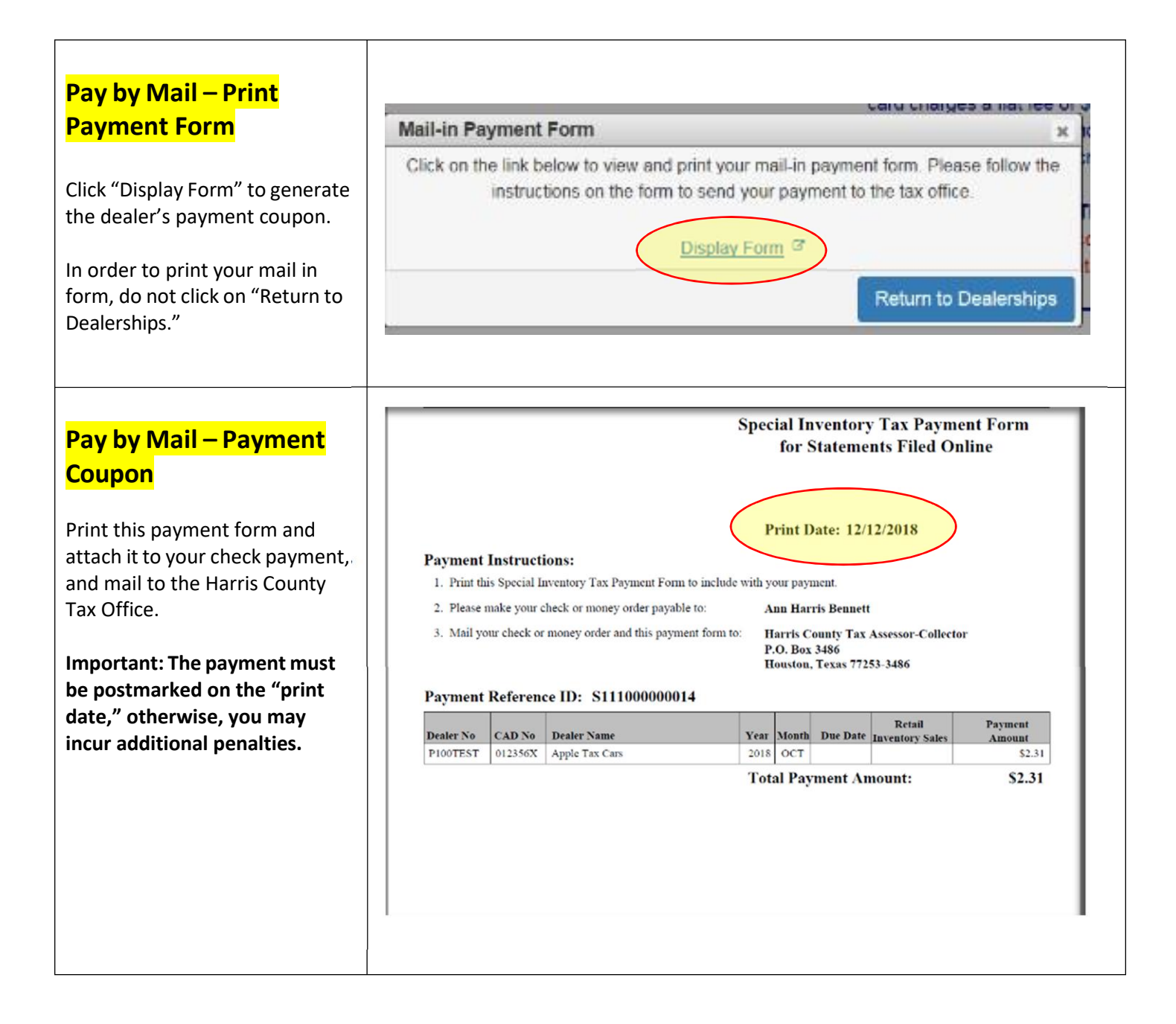

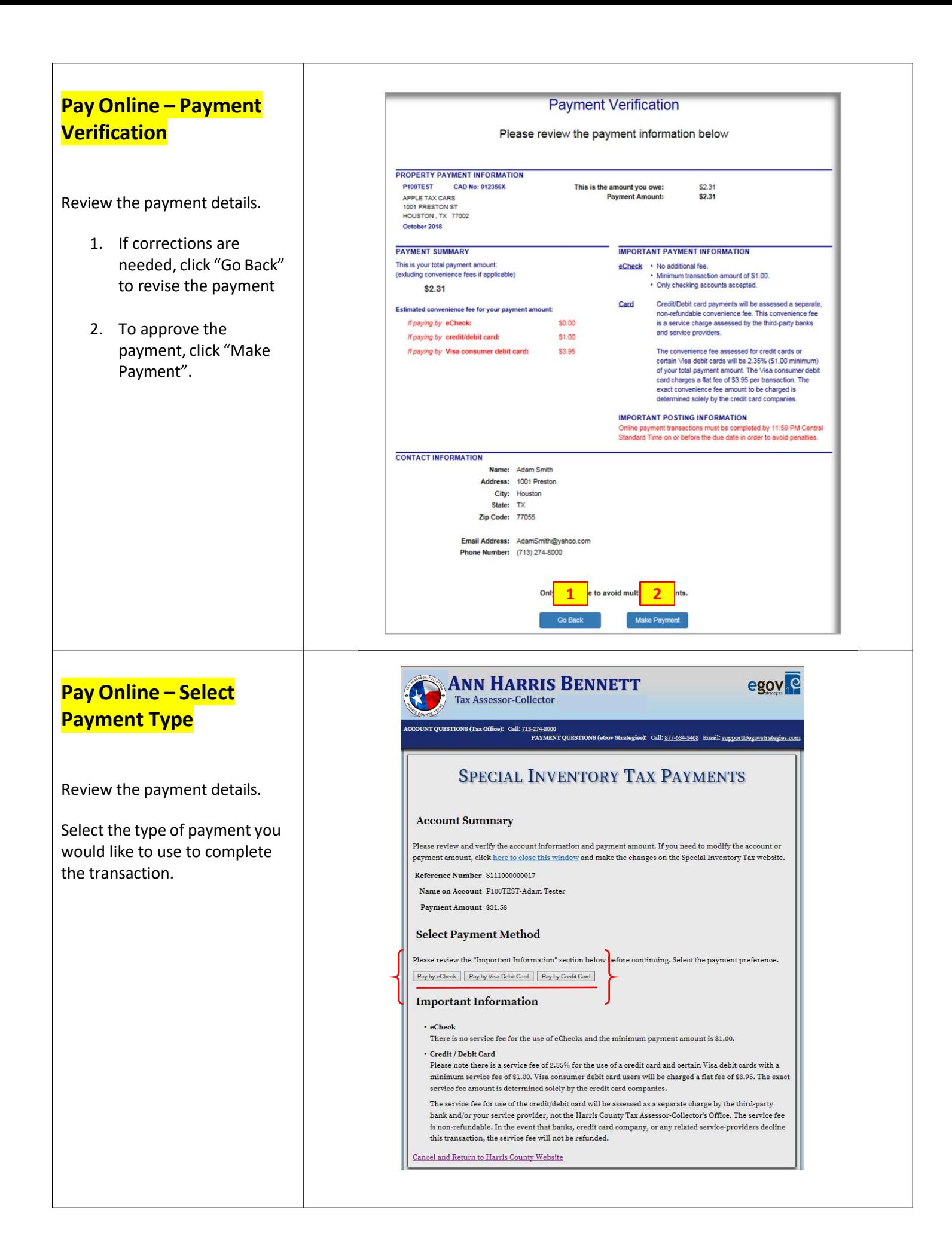

### **Pay Online – Enter Payment Information**

Enter the banking information or credit card details for the type of payment that you have selected.

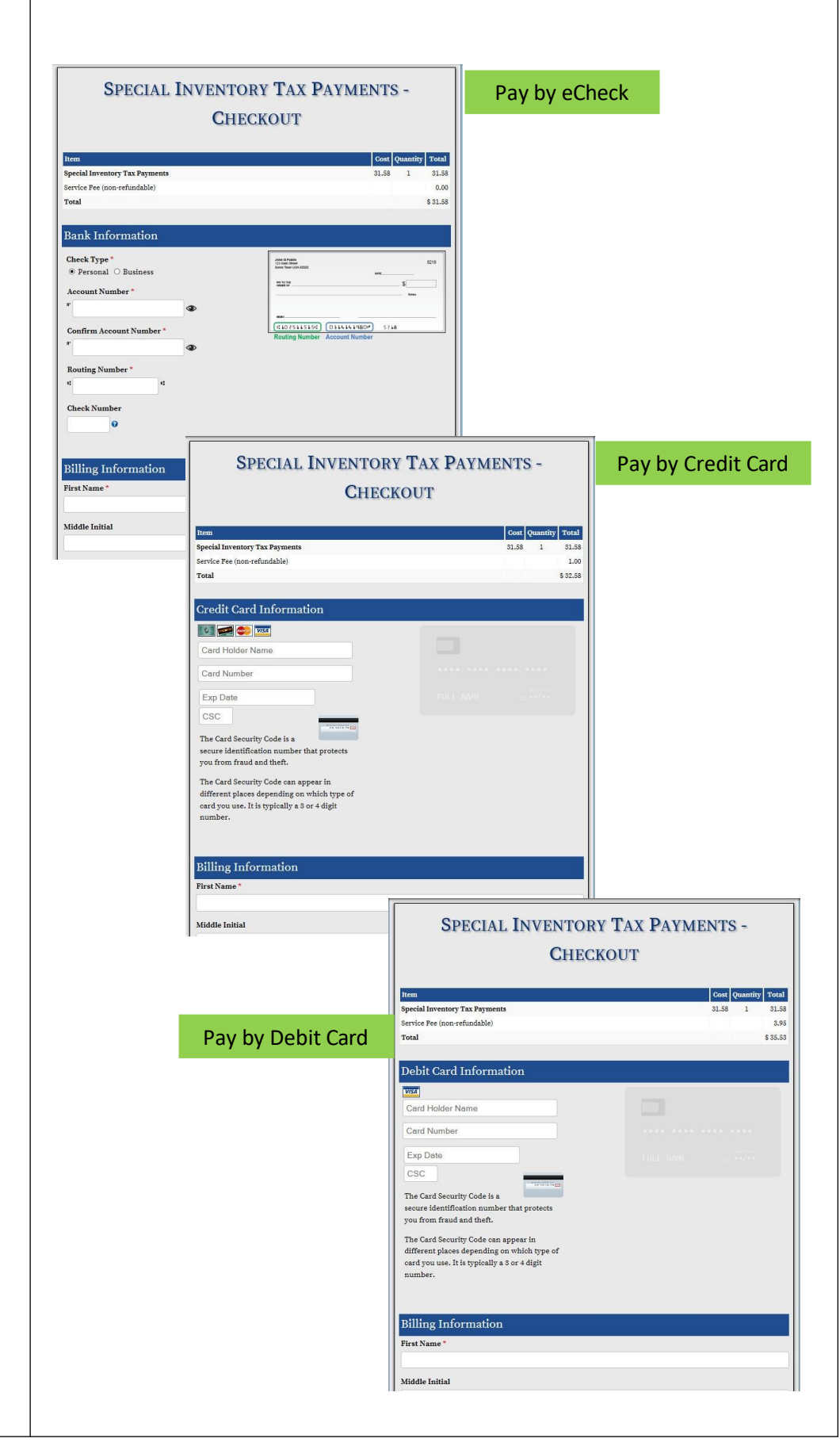

### **Pay Online – Acknowledge Payment**

- 1. Review and click "I agree" to acknowledge the transaction.
- 2. Click "Complete Transaction".

#### Confirmation

On-line payment transactions must be complete by 11:59 PM Central Time on or before the due date in order to avoid additional collection penalties and interest charges.

By clicking 'I Agree' below, you are acknowledging that all payments are final and that you intend to pay \$31.58. A service fee of \$1.00 will be assessed at this time. This service fee is non-refundable.

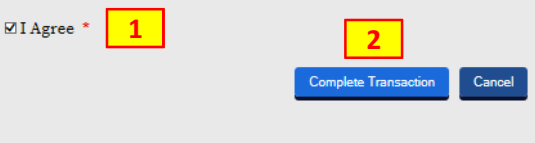

### **Pay Online – Payment Confirmation**

The payment transaction has been been processed. The system provides a confirmation of the transaction.

Print and retain this confirmation for your records.

The confirmation is also being sent to the email provided by the payer.

## **SPECIAL INVENTORY TAX PAYMENTS - CONFIRMATION**

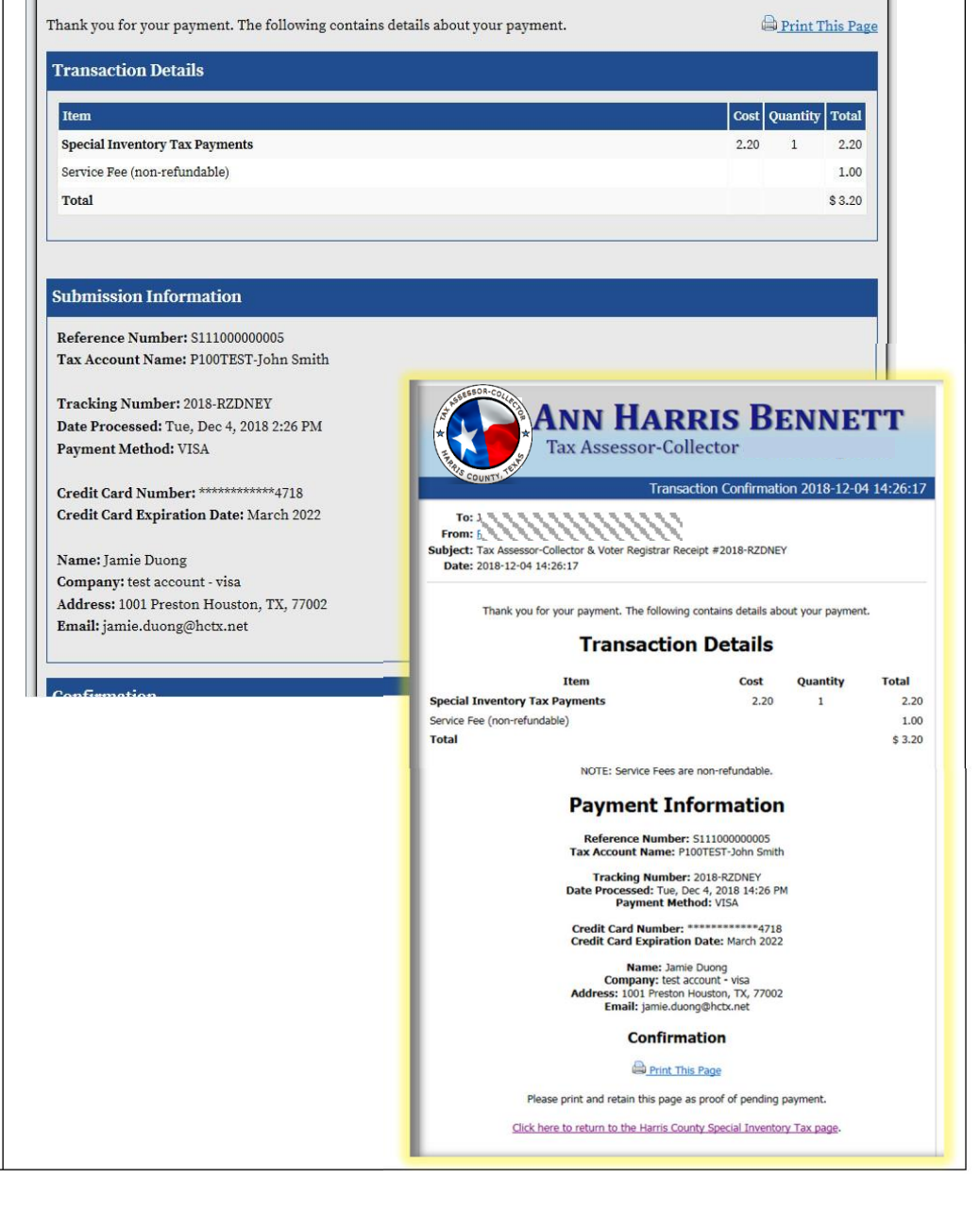